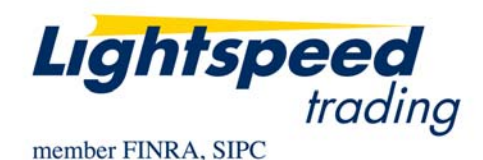

**TO:** LIGHTSPEED TRADING CUSTOMERS/TRADERS **FROM:** OPERATIONS GROUP **SUBJECT:** NEW LIGHTSPEED VERSION 7.0.110.2 **DATE:** 8/4/2008

The New Lightspeed Version 7.0.110.2 is now available for download on the Lightspeed Trading Website.

#### **How do I download the version?**

Go to the Trading Software Page on the Lightspeed Trading Website to download the latest version of Lightspeed or copy and paste the following URL to your browser:

<http://download.lightspeedtrading.com:8080/LightSpeedProfessional7.0.110.msi>

#### **What changes should I look for?**

**Block Trades Ticker:** The Block Trades window will indicate when a trade over 10,000 shares has printed in any symbol.

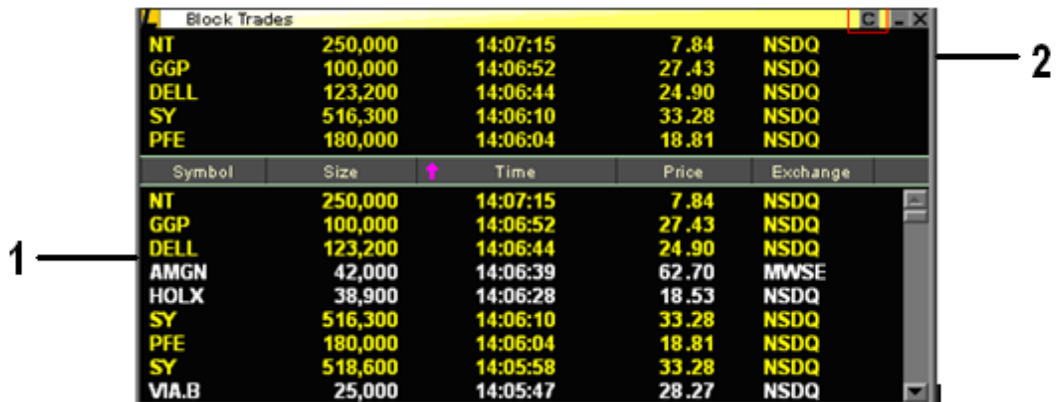

## **1- Scrolling Portion:**

- Users can filter the window by a minimum size of trade, or by the price of the symbol.
- Users can be alerted to trades over a certain # of shares by indicating a special Text and/or Background color

• Users can be alerted to trades in a certain Market by selecting a special Text and/or Background color.

Note: This window is particularly helpful in the after-hours. Users looking for after-hours activity can review the Block Trades window.

# **2- Fixed Area**

• Users can retain a short list of trades based on specific symbols or a specific trade size (or both) in the designated Fixed Area above the Block Trades Window. Use the Design subtab of the Block Trades Window to set up this Fixed Area, seen below.

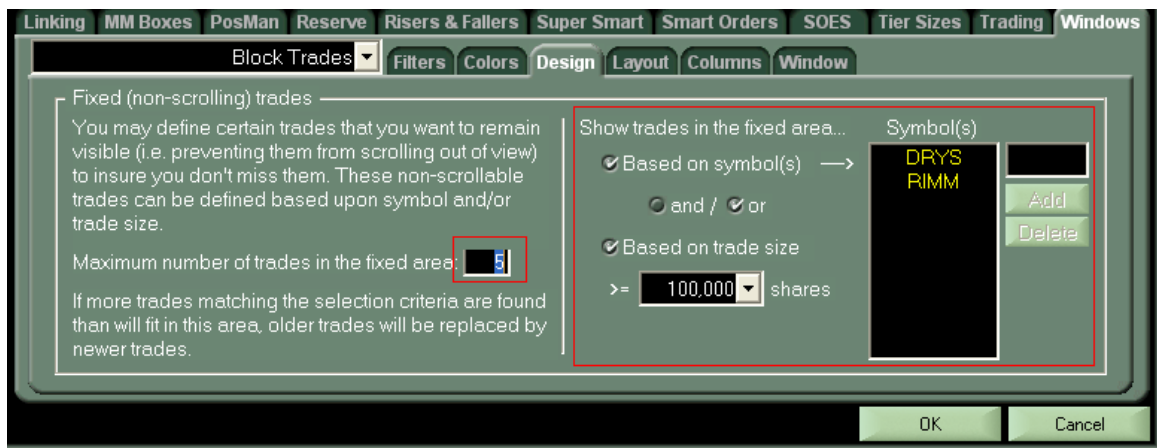

As seen above, a selected Fixed Area retaining, 1) the last 5 Block Trades in DRYS or RIMM –OR-2) any trades of over 100,000 shares in any symbol, displays the last 5 instances.

Config Button in Title Bar of Each Window: Use the small "C" in the top right corner of each window to access the main Settings page of that window. This function can be used in place of right clicking on the window and selecting "Settings."

**Option to Disable Closeout Orders when Not Holding a Position:** Use the option in the Keyboard Tab, seen below, to disable all "Closeout" and "Closeout Full" orders from sending your Tier Size when you are not holding a position.

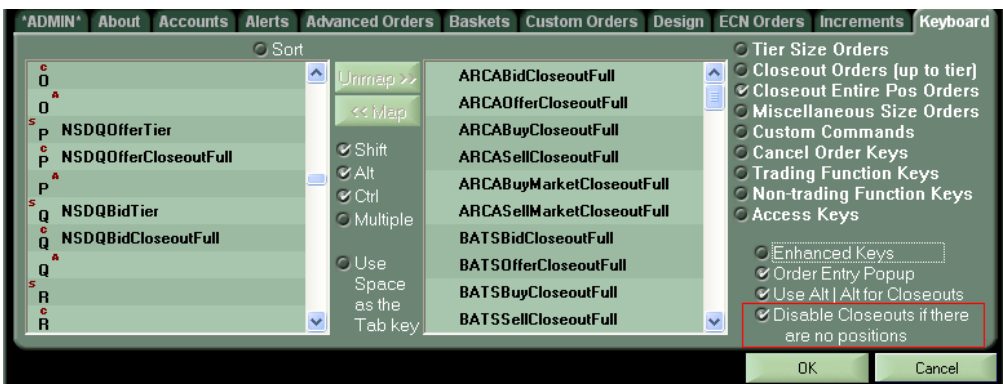

Note: Typically Closeout and Closeout Full Keys will send an order for your Tier Size if you use them when you have no position in the symbol. By checking this box you will ensure that these keys will NOT send an order if you do not have a position to close.

**Option to Clear Tier Size Changes After Retyping:** Use the new option in the Tier Size Tab, highlighted below, to clear your tier size changes and revert to the default tier size when you change or retype a symbol.

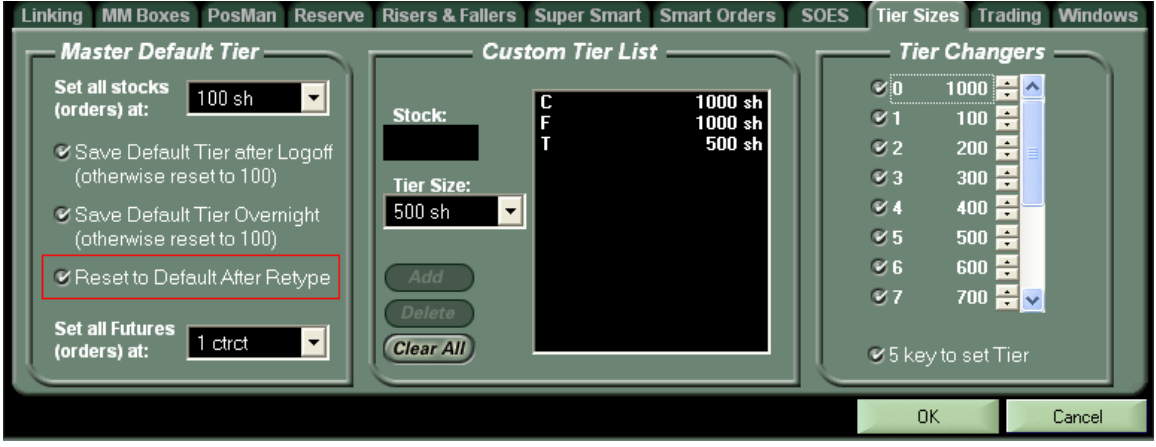

Typically, once you change your Tier Size for a symbol within the Level 2 it is permanently added to your Custom Tier List (seen above). By checking this new option "Reset to Default After Retype," your Tier Sizes will reset to the Master Default after retyping and will not save in this list.

Note: If you *do* want to permanently change your Tier Size to something other than the Master Default, use the Custom Tier List on the Tier Sizes Tab. Symbols added to the Custom Tier List will not reset back to the Master Default Tier size when the symbol is re-typed.

## **Option for Price in Bid/Offer Pop-up Window to Dynamically Update as Bid/Ask Changes:**

Use this option, seen below in the Increments Tab, to have your Bid/Offer pop-up-box update dynamically as the price of the bid/offer in the symbol changes.

Note: Once you manually change the price within this pop-up-box, it will no longer change dynamically.

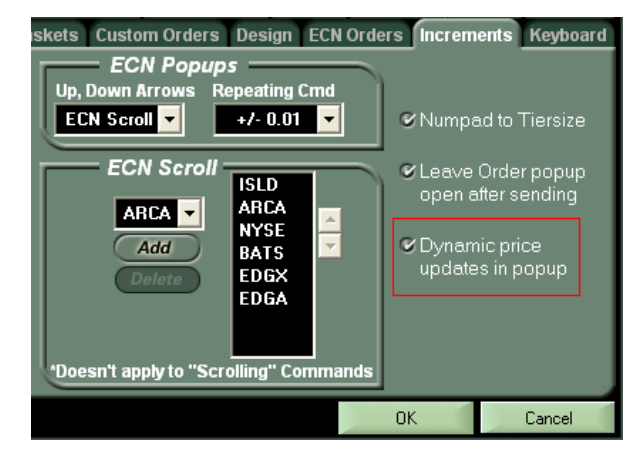

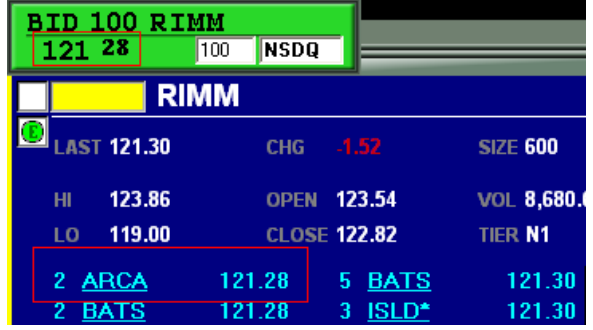

**Better Calculation of Add/Remove Liquidity on Front End:** This version of Lightspeed more accurately tracks your added and removed liquidity volume.

**Highlight LRP in your Level 2:** You can now highlight 3-character participants in your level 2 window. This functionality was absent in older versions.

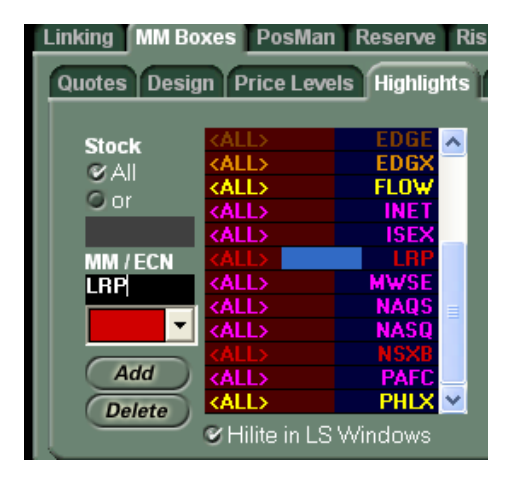

**"Direct" changed to "Limit" in Order Entry Window:** To more accurately describe this order type, we have changed its name from "Direct" to "Limit" as seen below

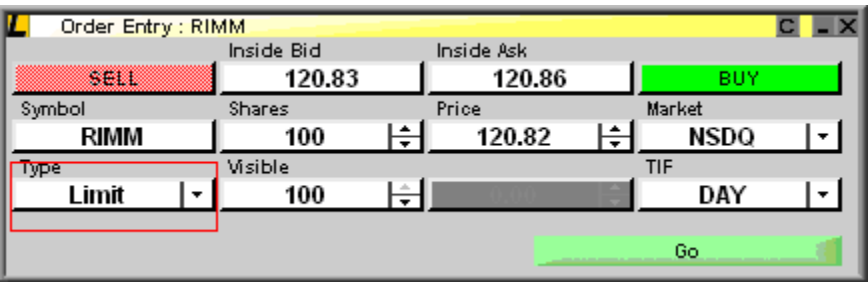

**Feel free to contact your relationship manager with any questions.**